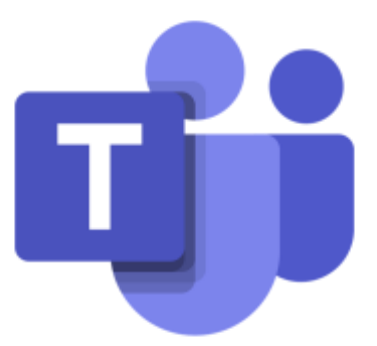

# KORZYSTANIE Z MICROSOFT TEAMS

Instrukcja dla ucznia

## **SPIS TREŚCI**

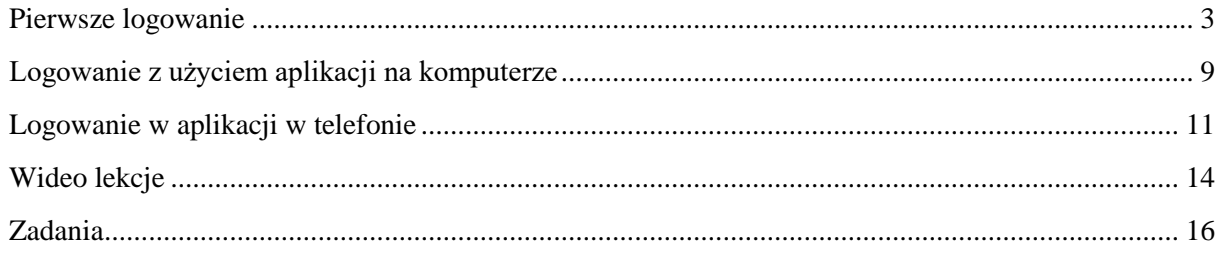

Aplikacja Microsoft Teams jest częścią usługi pakietu Microsoft Office 365 dla Edukacji. Aby móc korzystać z Microsoft Teams uczeń musi posiadać konto w Office 365. Takie bezpłatne konta uczniowskie, zostały założone każdemu uczniowi klas od I do VIII.

W ramach konta w Office 365 każdy uczeń otrzymuje:

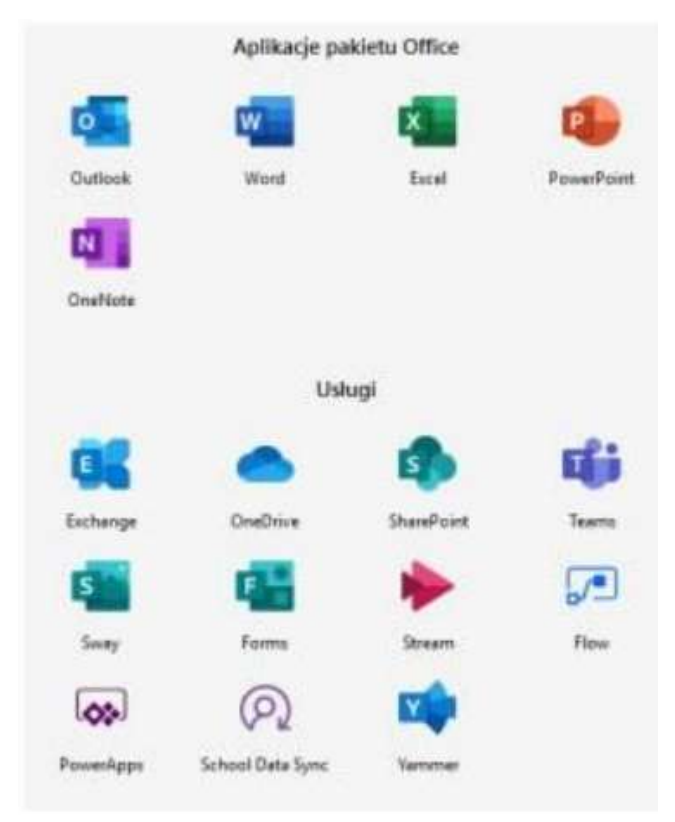

Wszystkie powyższe aplikacje działają w przeglądarce internetowej (dowolnej) – nie pobiera się i nie instaluje się na komputerze żadnego oprogramowania.

Aplikacja Microsoft Teams – z której będziemy korzystać w nauczaniu poprzez e-learning, to cyfrowe centrum pozwalające na konwersację (czat indywidualny lub w całej klasie - również z nauczycielem), zamieszczanie materiałów lekcyjnych czy wysyłanie zadań do poszczególnych uczniów i sprawdzanie ich oraz odsyłanie z informacją zwrotną.

Poniższa instrukcja wyjaśnia jak uczeń może zalogować się do aplikacji i jak z niej korzystać. Staraliśmy się przygotować ją tak aby każdy uczeń sobie poradził.

#### <span id="page-3-0"></span>**PIERWSZE LOGOWANIE**

Wchodzimy na stronę internetową naszej szkoły: i dszukujemy logo – Microsoft Office 365

Po kliknięciu zostaniesz przeniesiony na stronę<https://www.office.com/?omkt=pl-pl>

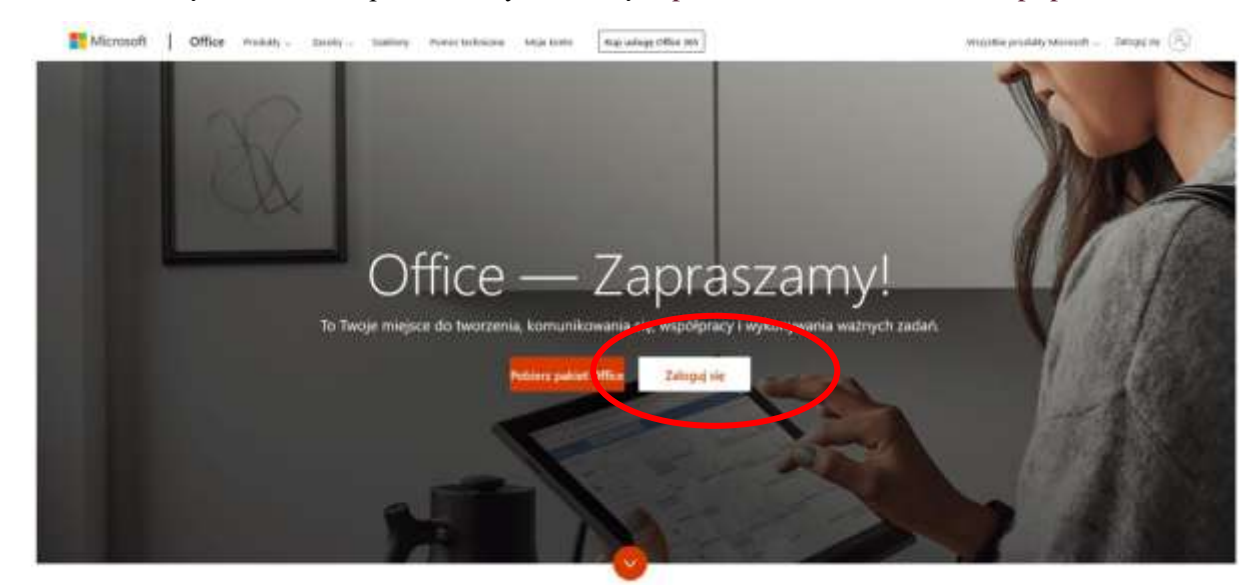

Co to jest usługa Office 365?

Klikasz na "Zaloguj się".

Tu wprowadzasz adres e-mail otrzymany od szkoły

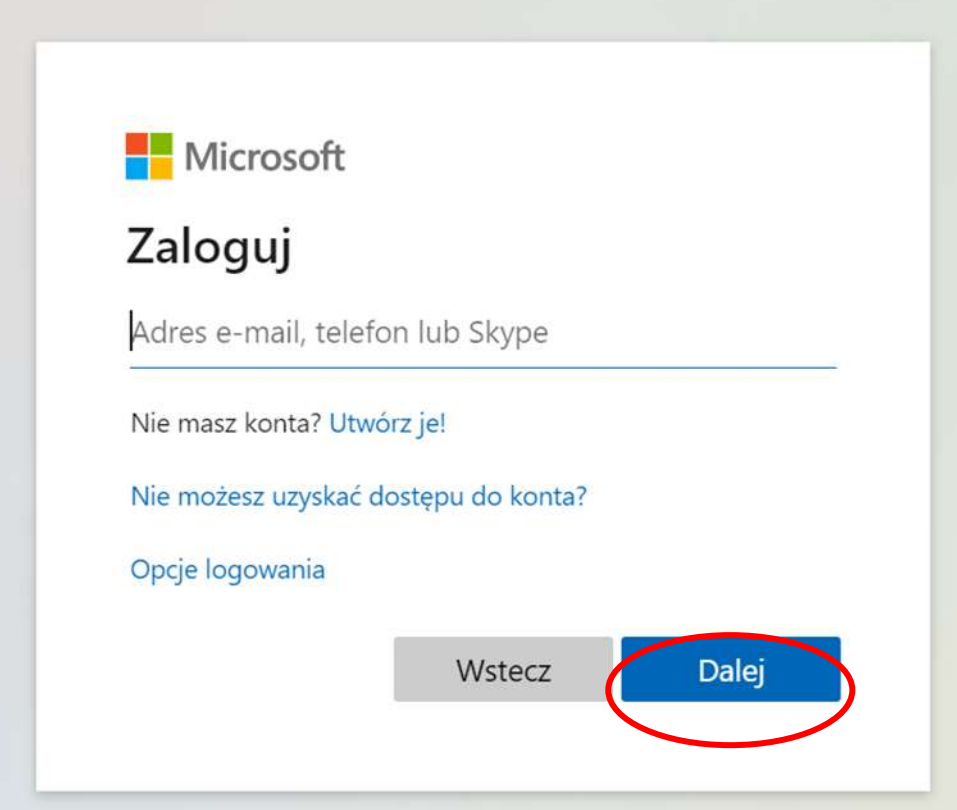

- Następnie klikasz "Dalej"
- Wprowadzasz otrzymane jednorazowe hasło i klikasz "Zaloguj"

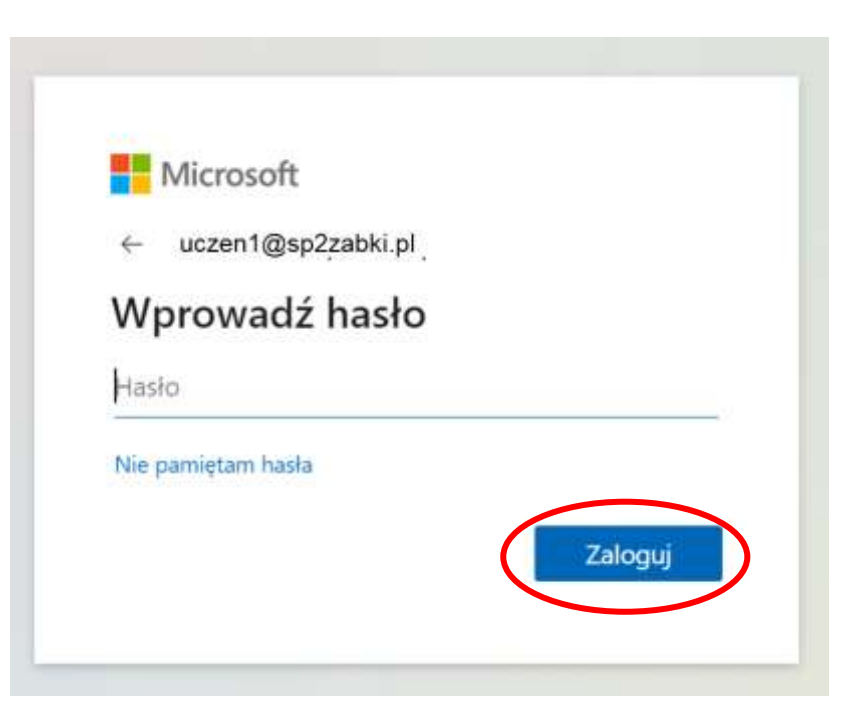

Po zalogowaniu zostaniesz poproszony o ustawienie nowego hasła.

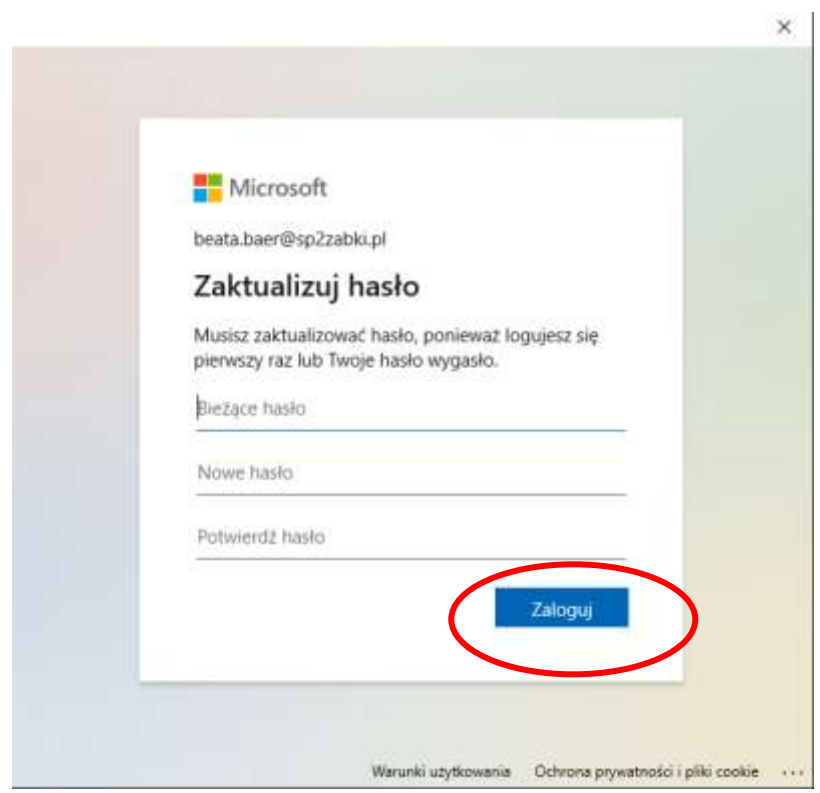

Jeśli nie chcesz by system Cię wylogowywał wybierz "Tak"

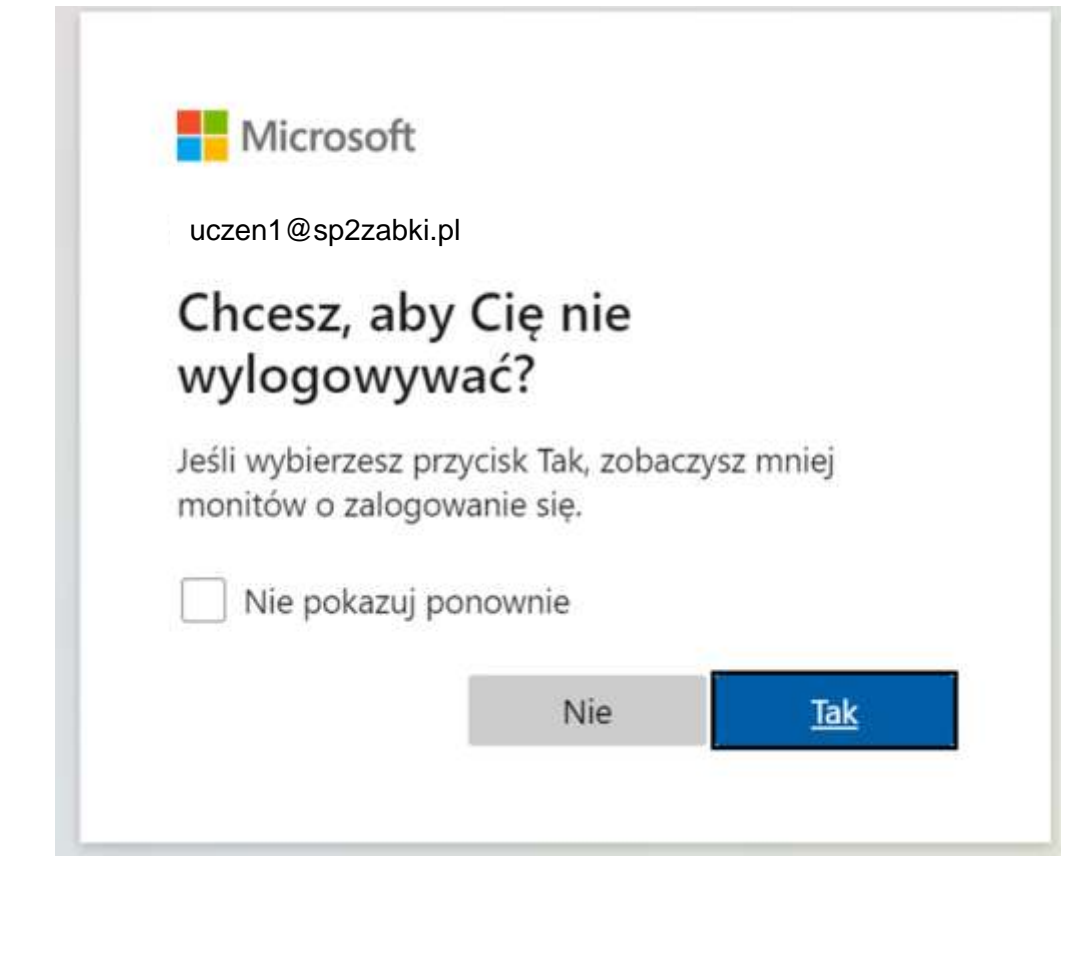

Po zalogowaniu zobaczysz pulpit nawigacyjny pakietu Office 365.

Wybierz aplikacje Teams i kliknij.

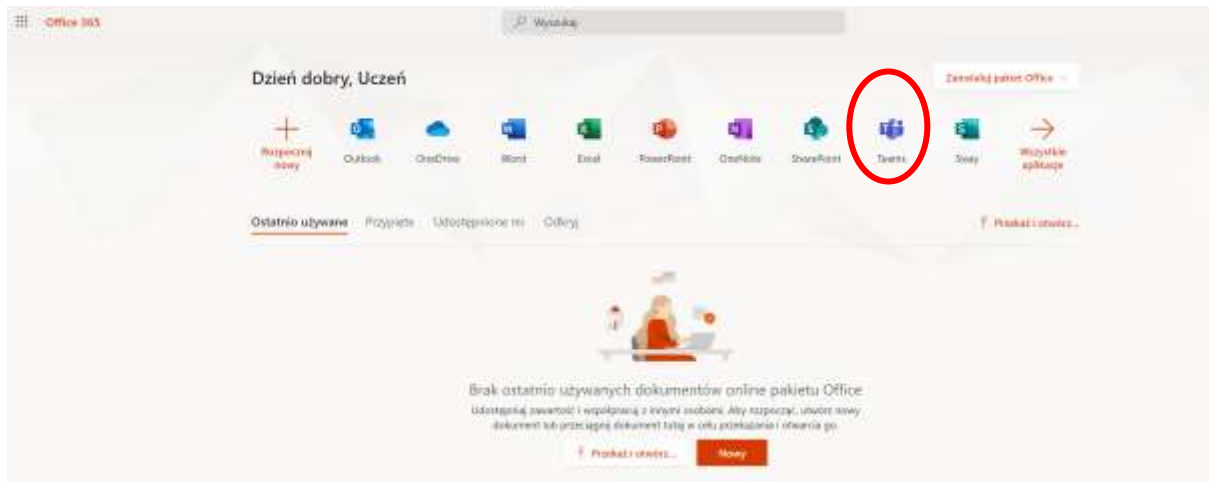

W kolejnym oknie wybierasz sposób korzystania z aplikacji: możesz ją zainstalować na komputerze A (zostanie pobrana z witryny microsoft.com) lub używać w przeglądarce internetowej B

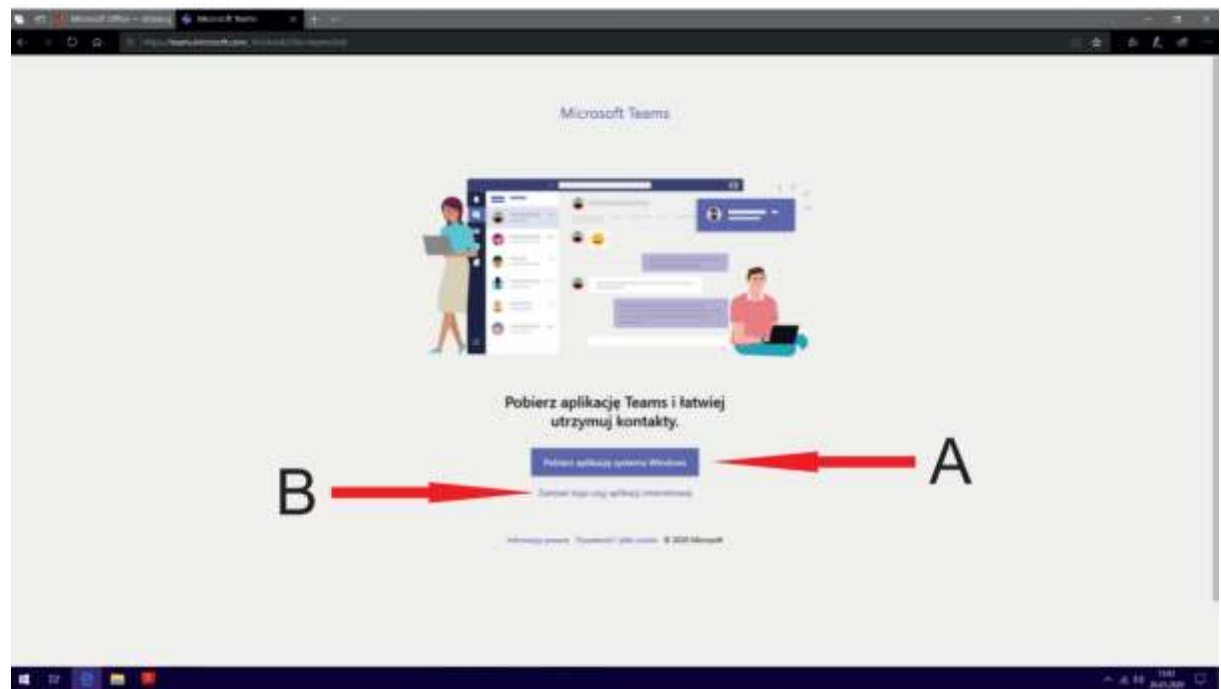

Po kliknięcie opcji B przechodzisz w przeglądarce do głównego okna aplikacji Teams

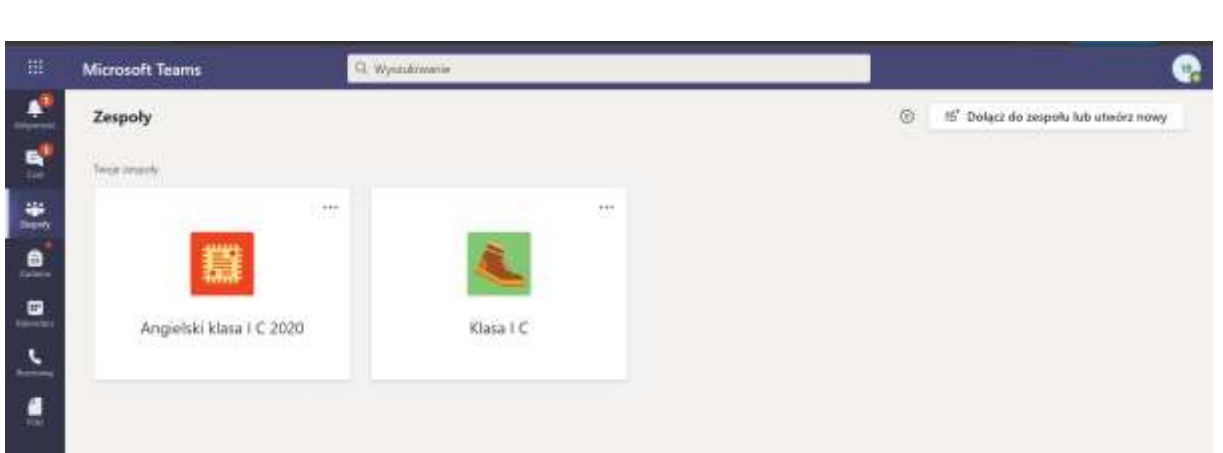

W zakładce "Zespoły", zobaczysz listę zespołów do których możesz dołączyć lub do których dołączył Cię nauczyciel.

Po kliknięciu w wybrany zespół wejdziesz do przestrzeni współpracy Twojej klasy.

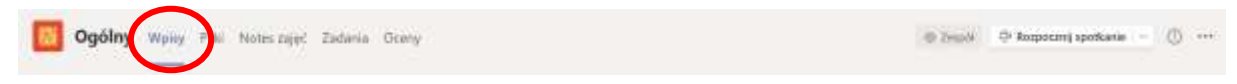

Klikając "Wpisy" możesz zobaczyć konwersacje w której nauczyciele będą zamieszczać polecenia dla klasy lub poszczególnych uczniów. Możesz też zadać tam pytania które dotyczą zajęć.

Aby uczestniczyć w konwersacji na kanale, użyj okienka konwersacji

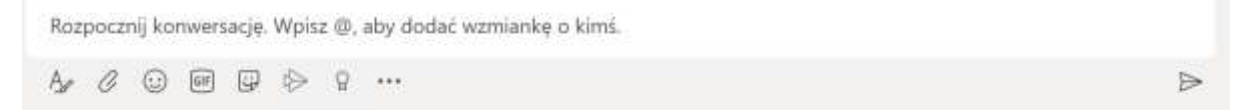

W zakładce "Pliki", znajdziesz pliki, które udostępni Ci Nauczyciel, te które były prezentowane w trakcie zajęć, te nad którymi masz pracować sam lub z kolegami.

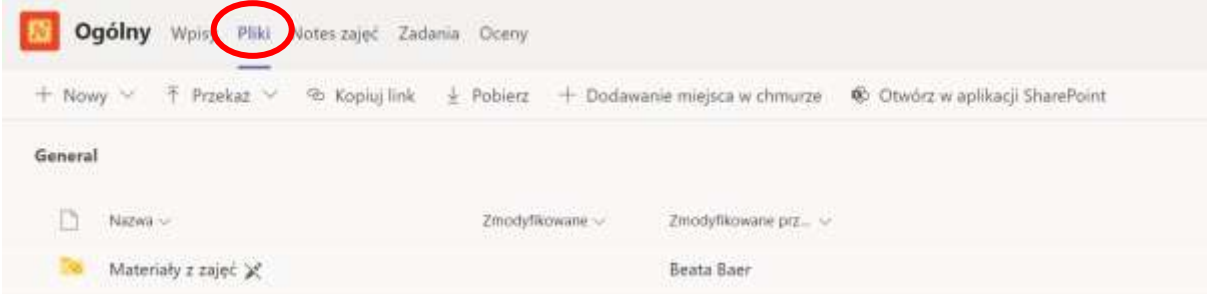

W katalogu "Materiały zajęć" pliki może umieszczać TYLKO nauczyciel i nie będziesz miał praw do ich zmiany ani wykasowania.

W sekcji "Zadania" nauczyciele będą zamieszczać indywidualne zadania dla uczniów

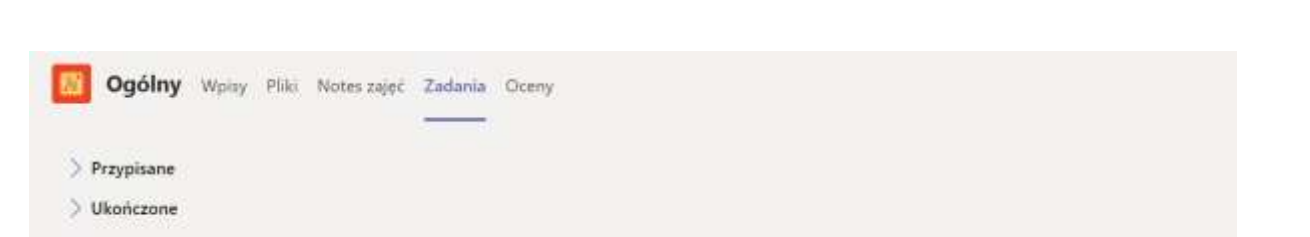

## <span id="page-9-0"></span>**LOGOWANIE Z UŻYCIEM APLIKACJI NA KOMPUTERZE**

Jeśli wybrałeś korzystanie z Teams z użyciem aplikacji, aplikacja zostanie zainstalowana na Twoim komputerze.

Po zainstalowaniu kliknij na Menu Windows i wpisz Teams.

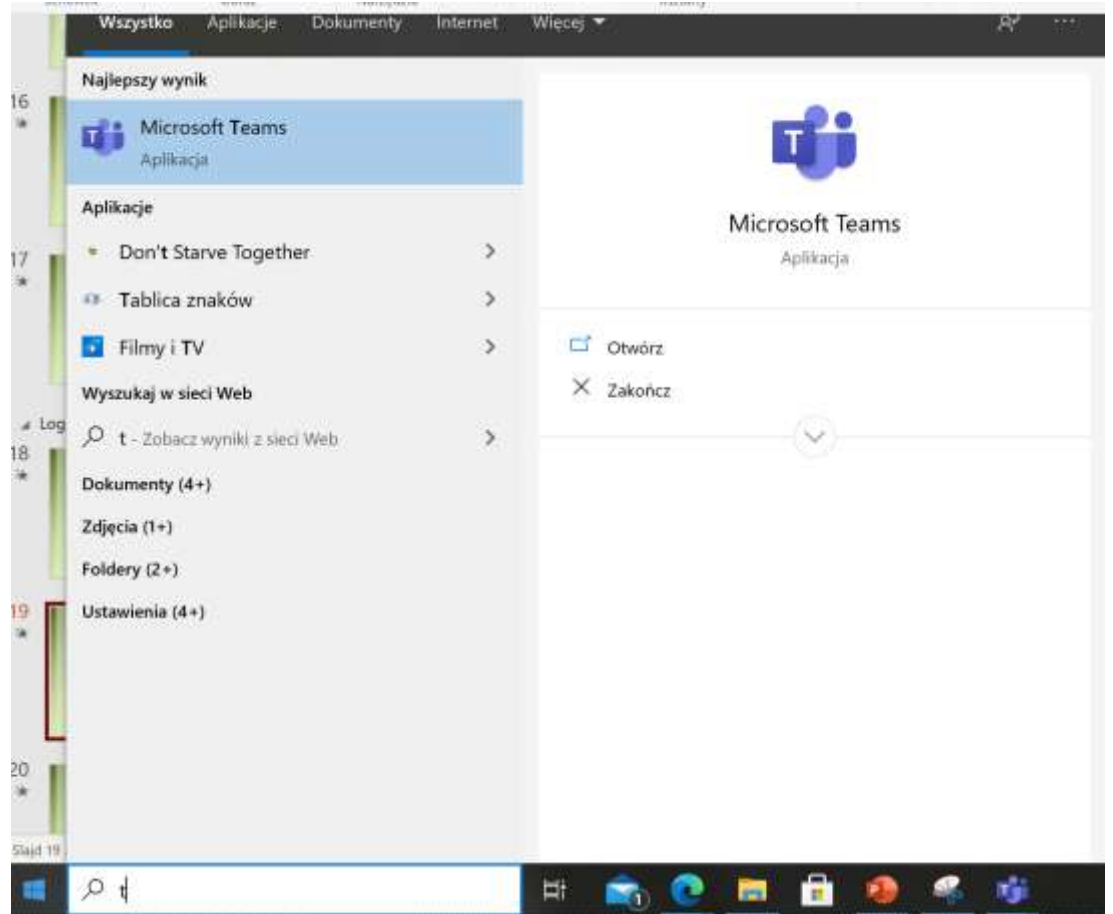

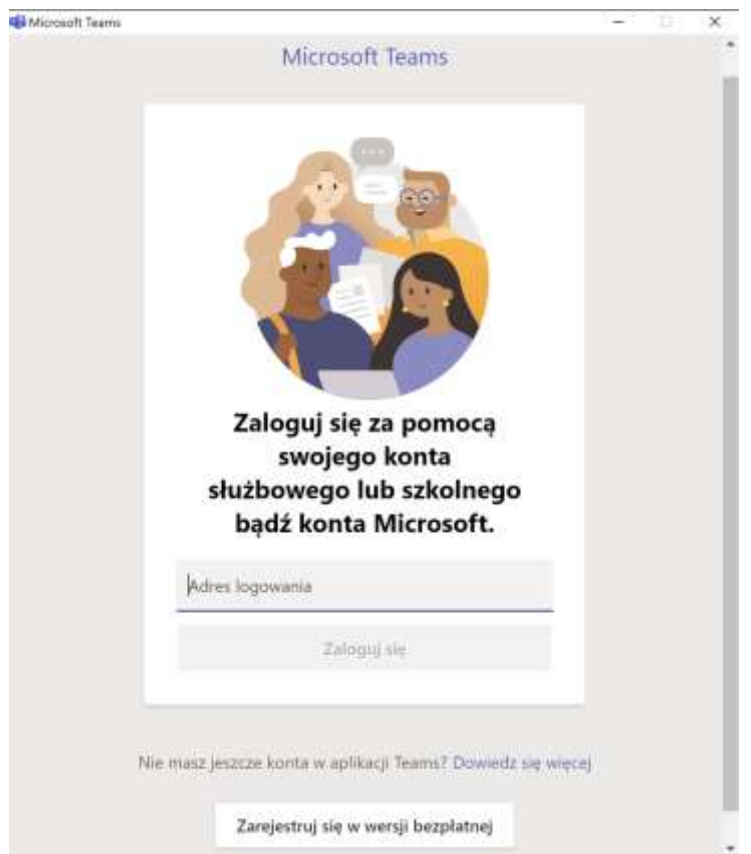

Po kliknięciu w ikonę aplikacji – uruchomisz ją i zostaniesz poproszony o zalogowanie.

Wpisz hasło, które zdefiniowałeś w trakcie pierwszego logowania.

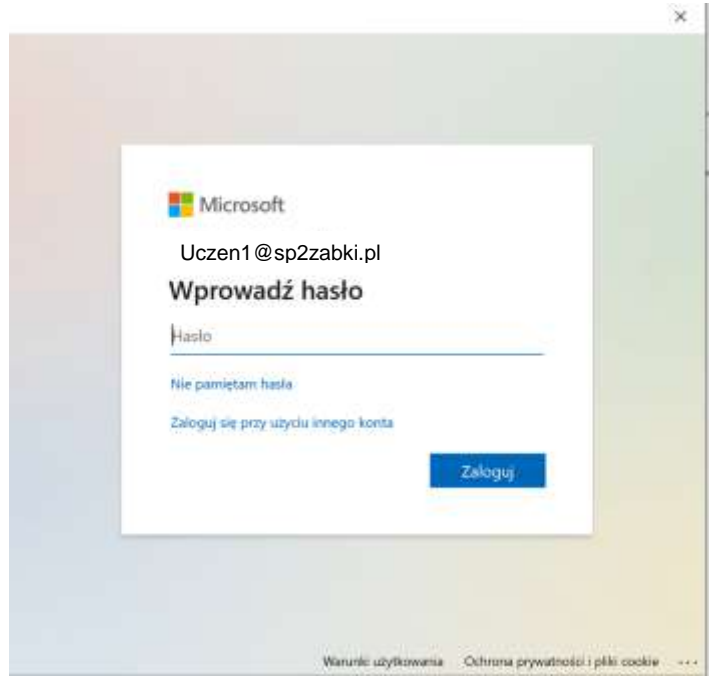

Po zalogowaniu pojawi się okno, które pozwoli Ci wybrać czy chcesz być stale zalogowany do Office 365. Wybierz opcję i kliknij" OK". Pojawia się informacja o dodaniu Twojego konta

Kliknij "Gotowe"

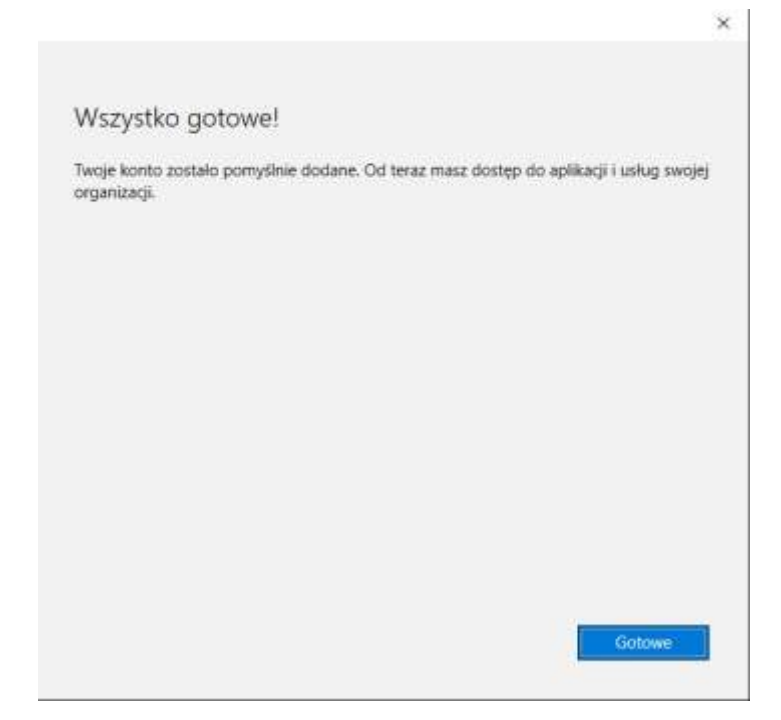

Po uruchomieniu aplikacji otworzy się ekran główny, który wygląda tak samo jak w wersji przeglądarkowej.

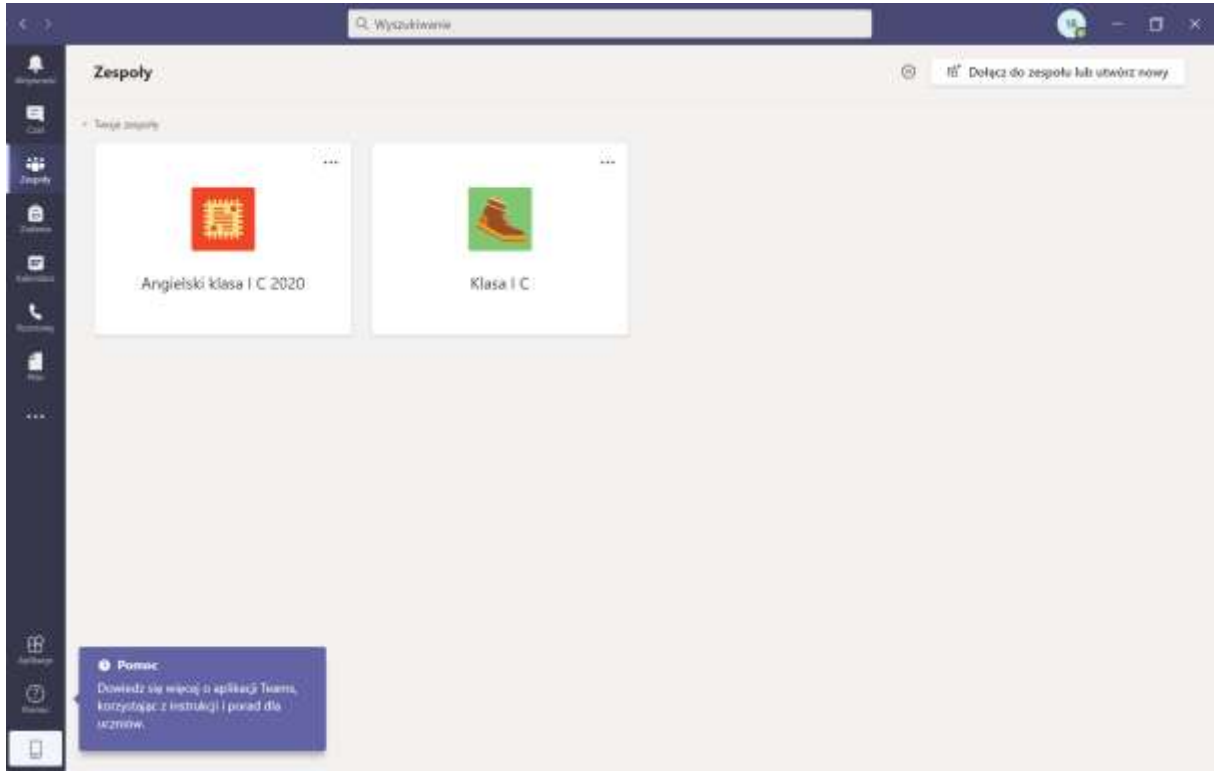

#### <span id="page-11-0"></span>**LOGOWANIE W APLIKACJI W TELEFONIE**

W szczególnych przypadkach:

• Gdy nie masz dostępu do komputera

• Współdzielisz komputer z rodzeństwem i oni mają zajęcia

Możesz użyć aplikacji Microsoft Teams na smartfonie.

Aplikacje znajdziesz w

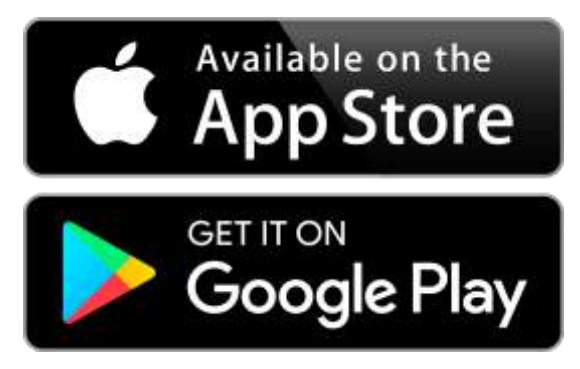

Po uruchomieniu aplikacji na telefonie pojawia się okienko logowania. Do zalogowania użyj danych konta, które otrzymałeś ze szkoły

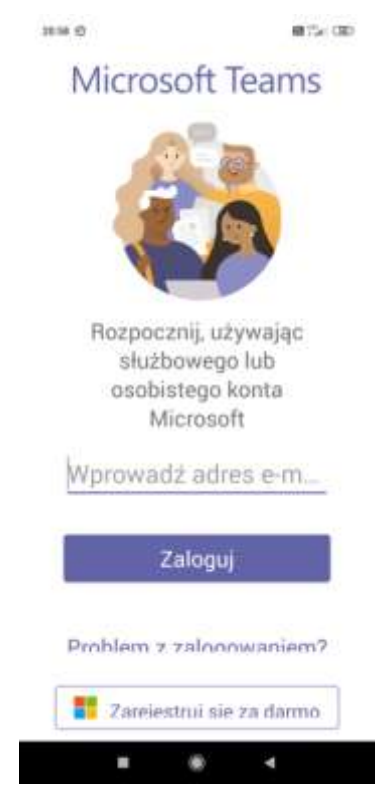

Wpisz hasło, które ustawiłeś w trakcie zmiany hasła przy pierwszym logowaniu.

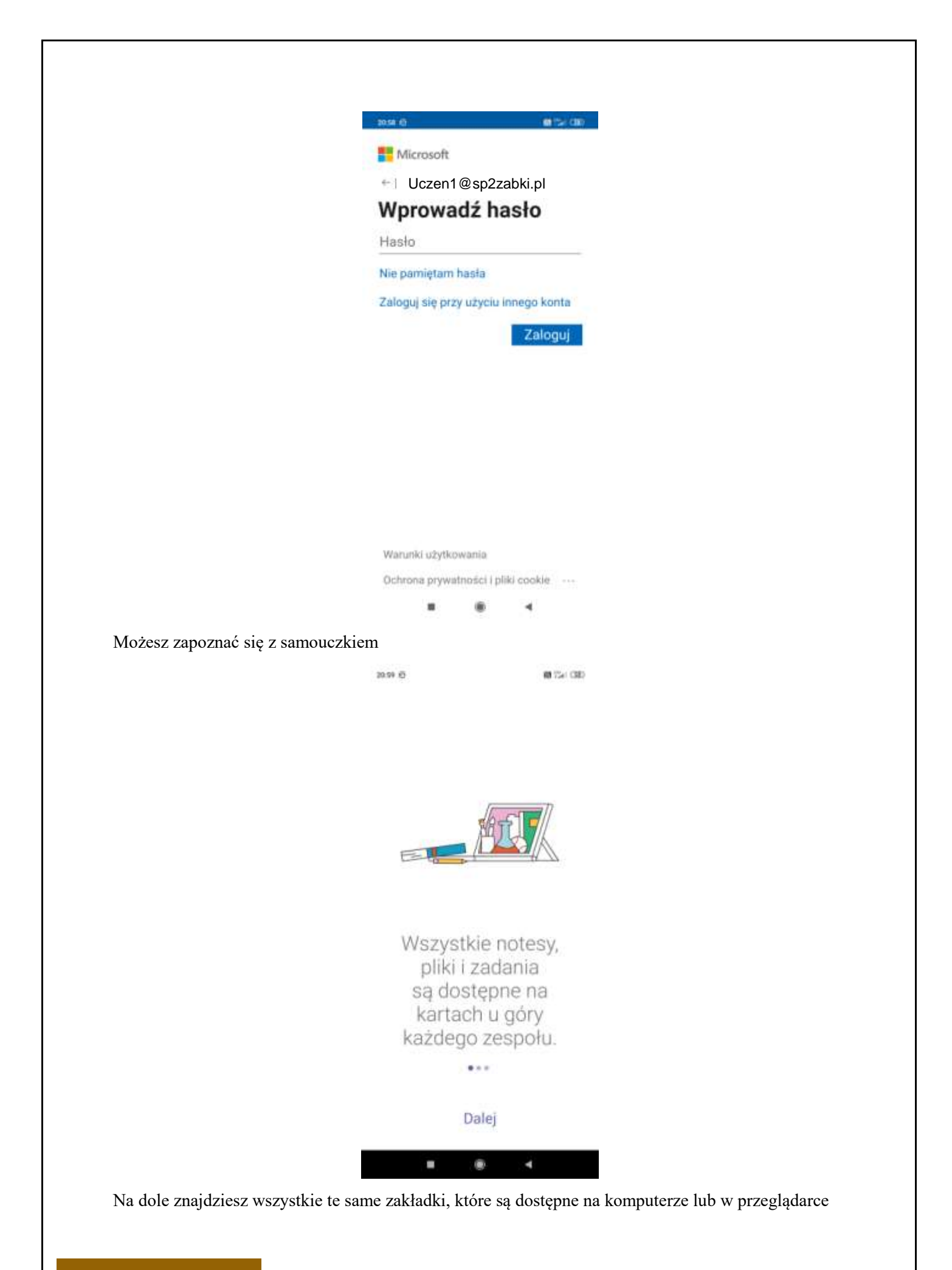

**13**

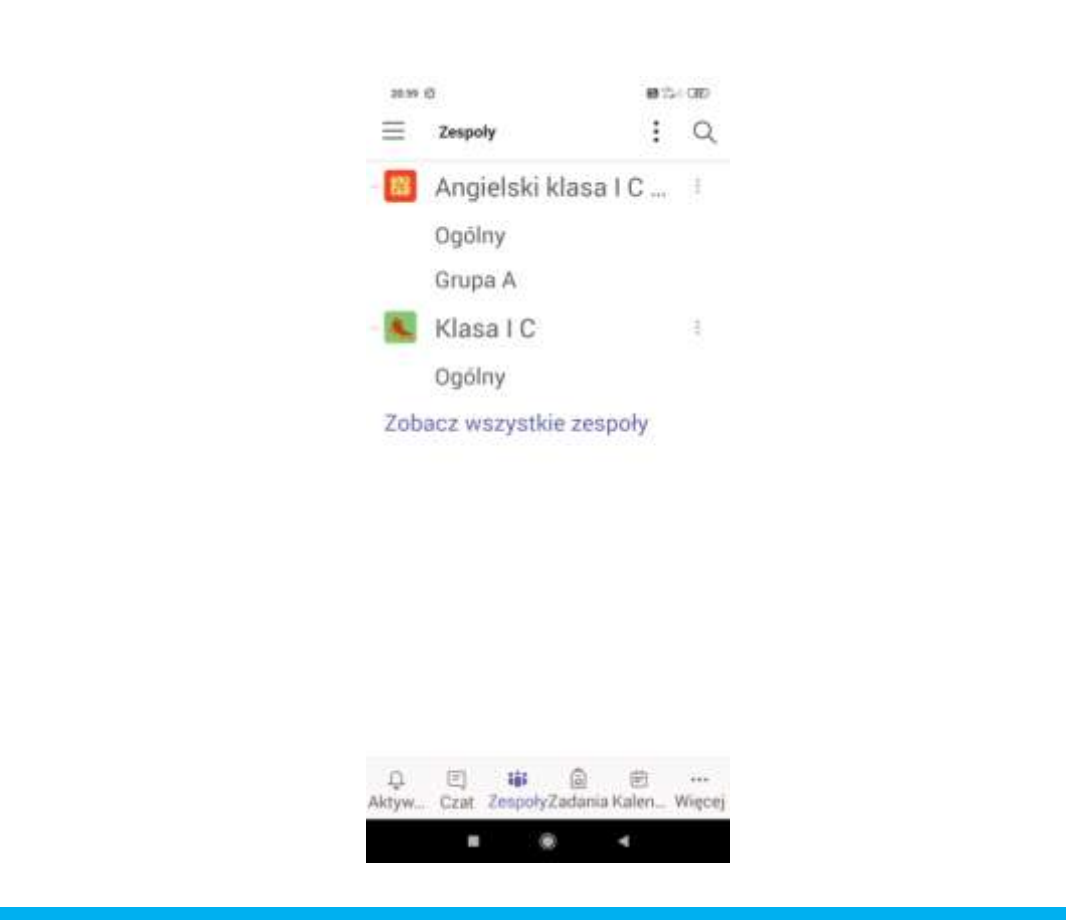

## <span id="page-14-0"></span>**WIDEO LEKCJE**

W zakładce "Kalendarz" znajdziesz zaproszenia na wszystkie zaplanowane lekcje.

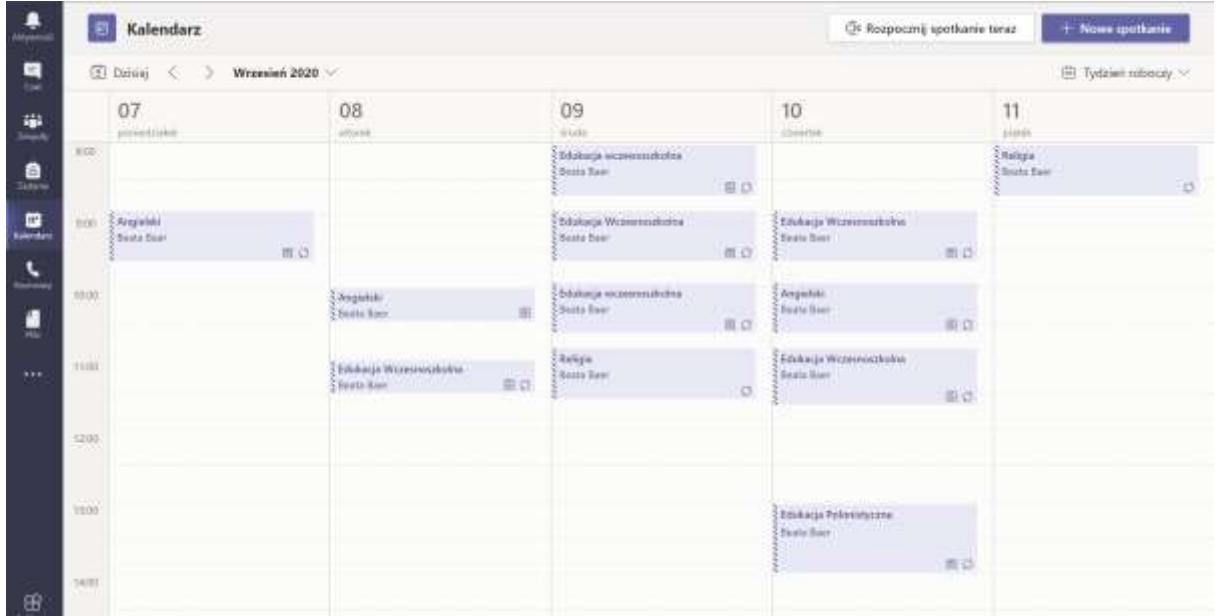

Po kliknięciu na konkretne spotkanie otworzy Ci się okienko ze szczegółami spotkania. Aby dołączyć do wideo lekcji kliknij na "Dołącz"

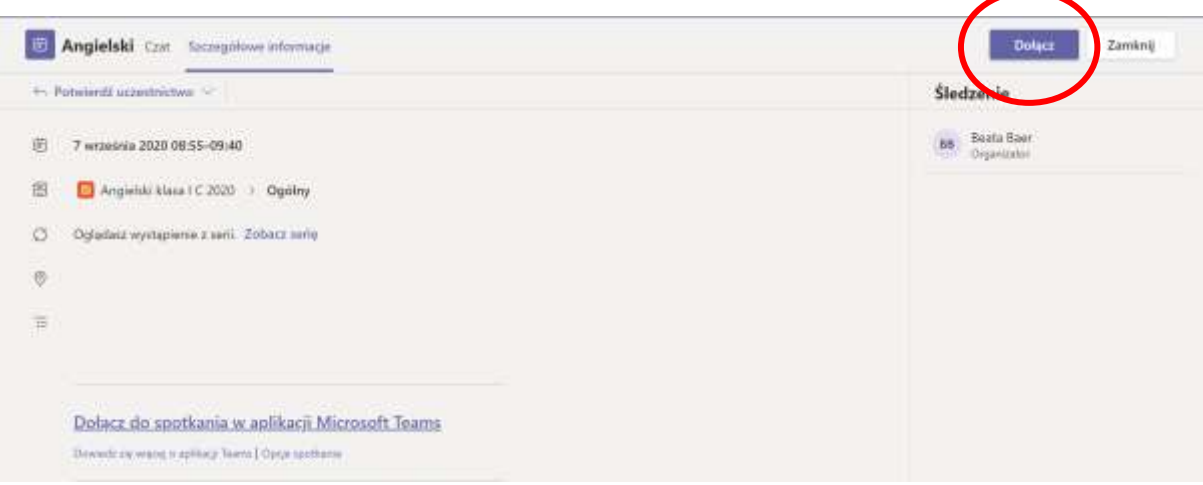

Trwającą lekcję wideo widzisz również w danym zespole w zakładce "Wpisy" i możesz dołączyć. Nie musisz mieć kamery aby wziąć udział w lekcji.

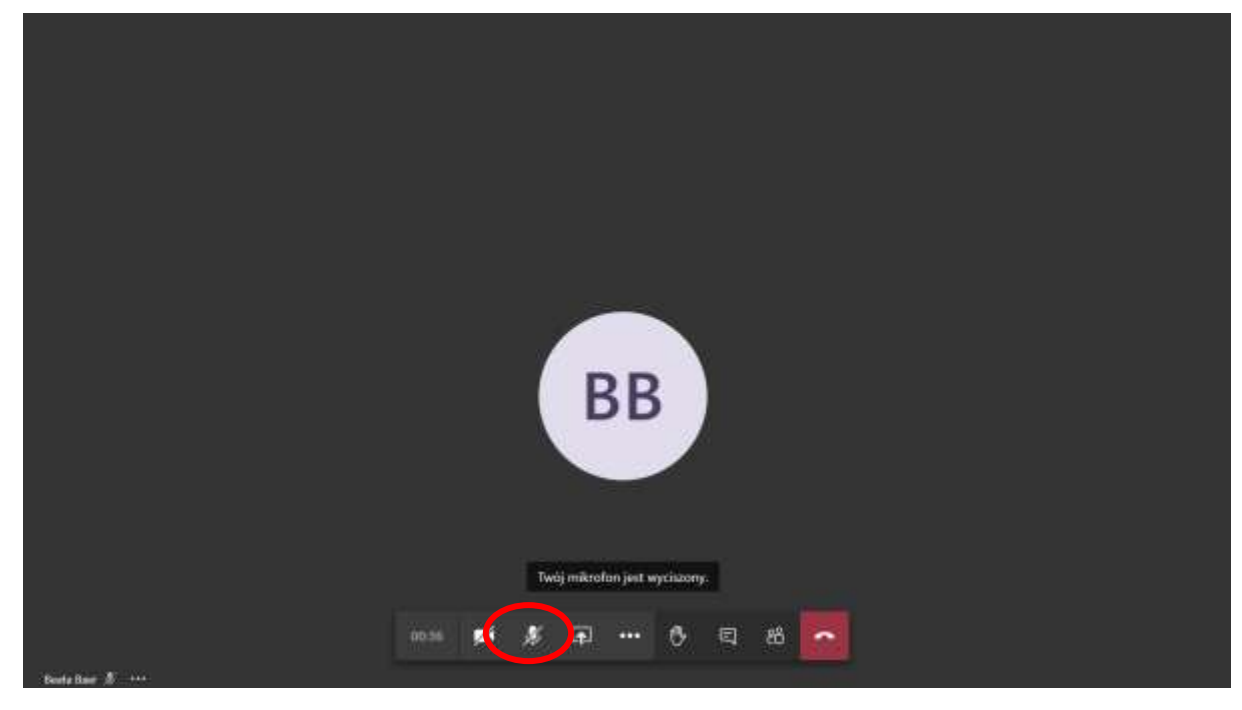

Po dołączeniu do wideo lekcji widzisz uczestników oraz menu spotkania

Do spotkania dołączysz z wyciszonym mikrofonem.

W trakcie spotkania możesz zadawać i odpowiadać na pytania nie tylko głosem ale również na czacie. Aby czat pojawił się po prawej okna spotkania kliknij na ikone "Czat"

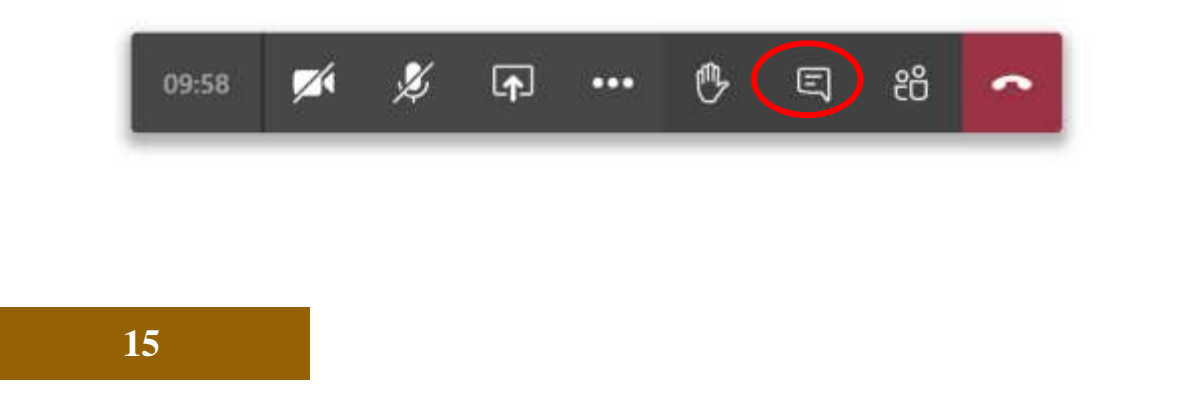

<span id="page-16-0"></span>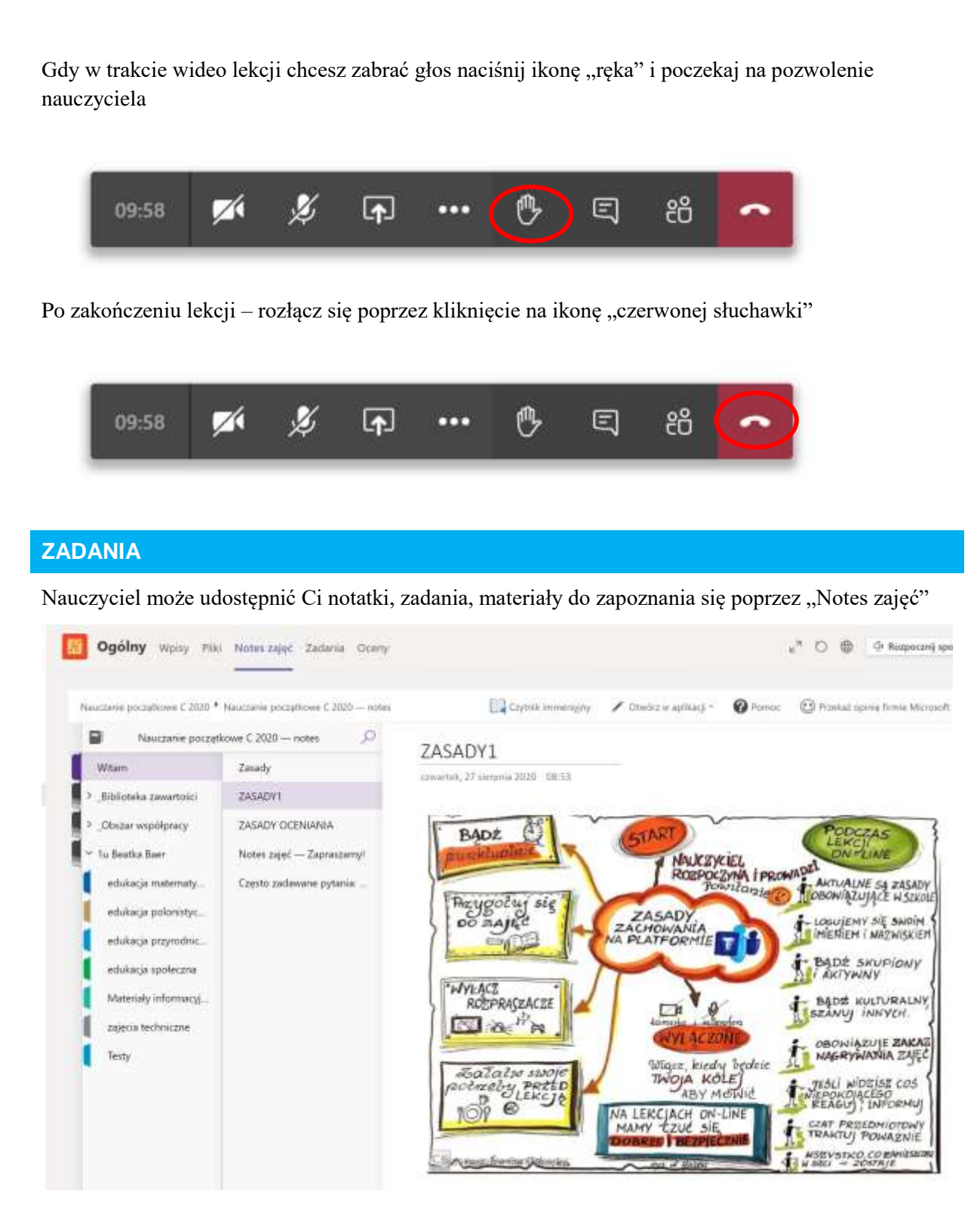

W "Bibliotece zawartości" znajdziesz notatki udostępnione przez nauczyciela. Nie możesz ich edytować.

" Obszar Współpracy" to miejsce w którym możesz współpracować z innymi w trakcie lekcji zgodnie z poleceniami nauczyciela. Te notatki możesz edytować.

Pod Twoim imieniem i nazwiskiem znajdziesz notatki dostępne tylko dla Ciebie i Nauczyciela. Możesz w tej sekcji pisać, zaznaczać, rysować, komentować.

Ogólny Wpisy Pliki Notes zajęć Zadania Oceny <sup>7</sup> O C Rozpocznij spotkanie  $\vee$  Przypisane 10 pkt praca domowa Termin wykonania jutro o 18:00 > Ukończone

W zakładce "Zadania" znajdziesz zadania przygotowane dla Ciebie przez Twojego Nauczyciela.

Wybierz zadania, które chcesz odrobić w sekcji "Przypisane"

Przeczytaj instrukcję do zadania. Czasem zadanie będzie w formie testu, czasem plik do uzupełnienia, czasem zadanie trzeba odrobić w zeszycie i odesłać zdjęcia do sprawdzenia. Sposób zrobienia zadania zależy od jego rodzaju. W przypadku wątpliwości jak zadanie zrobić, zapytaj nauczyciela który je zadał. Komunikujemy się przez Teams używając modułu Czat lub Rozmowy.

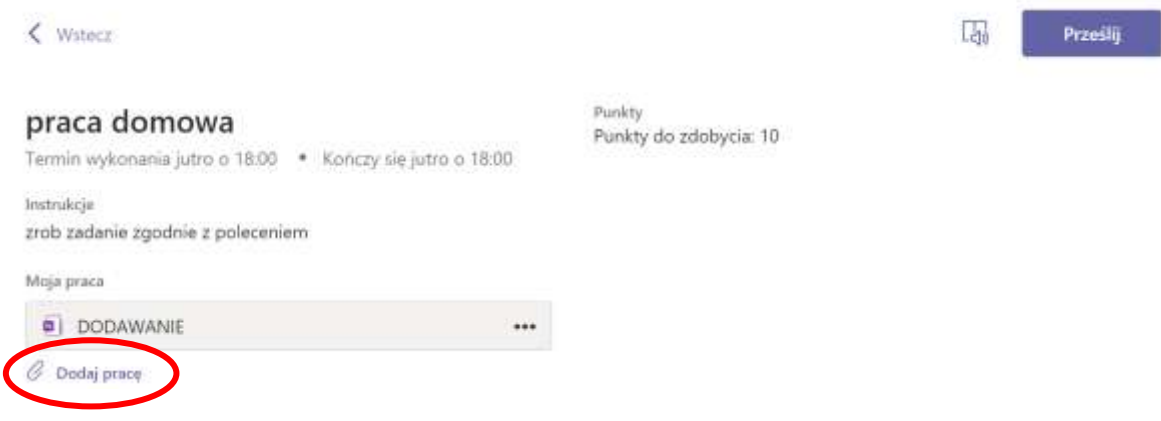

Jeśli masz dołączyć zrobiona prezentację czy zdjęcie wykonanej pracy kliknij na "Dodaj pracę"

A następnie wybierz nowy plik w odpowiednim formacie lub przekaż zdjęcie używając "Przekaż z tego urządzenia"

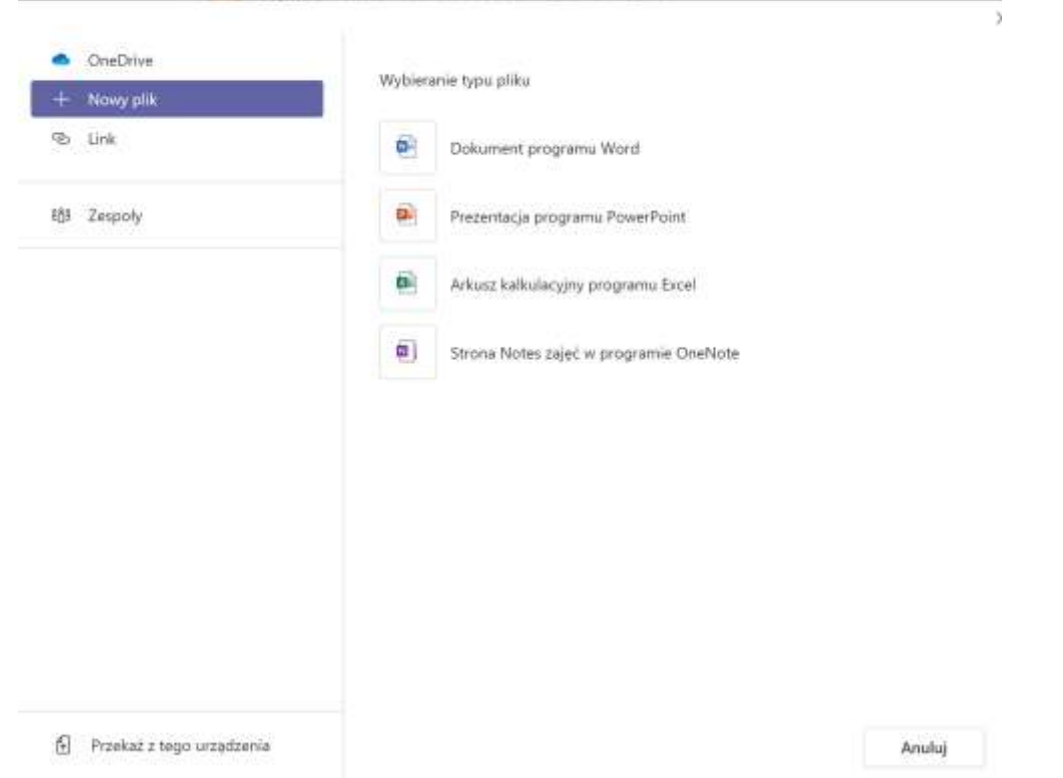

Praca znika z Przypisanych i pojawia się w Ukończonych; jeśli chcesz ją zmienić to możesz o ile nauczyciel nie zablokował takiej możliwości. Po zmianie przesyłasz ponownie.

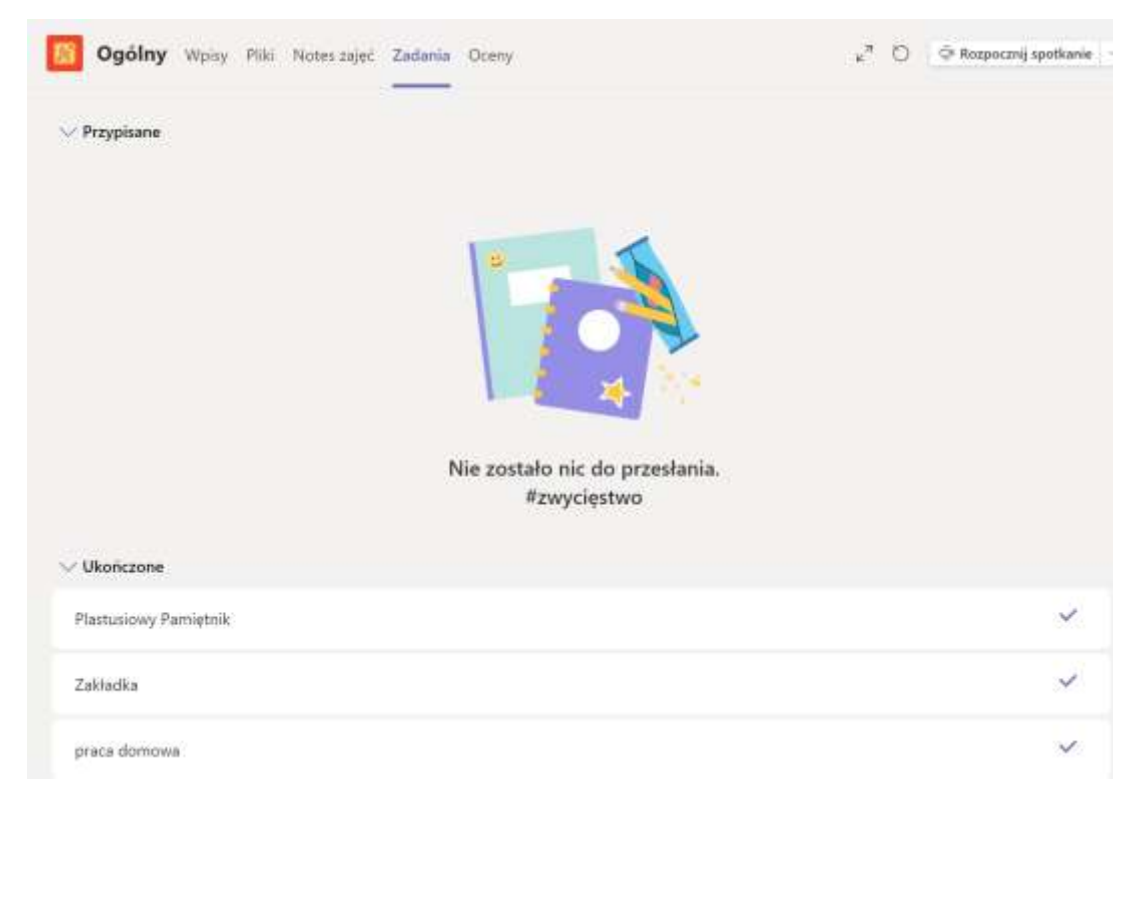

Jak nauczyciel sprawdzi pracę, w zakładce "Czat" zobaczysz powiadomienie. Możesz kliknąć by zapoznać się z oceną i komentarzem.

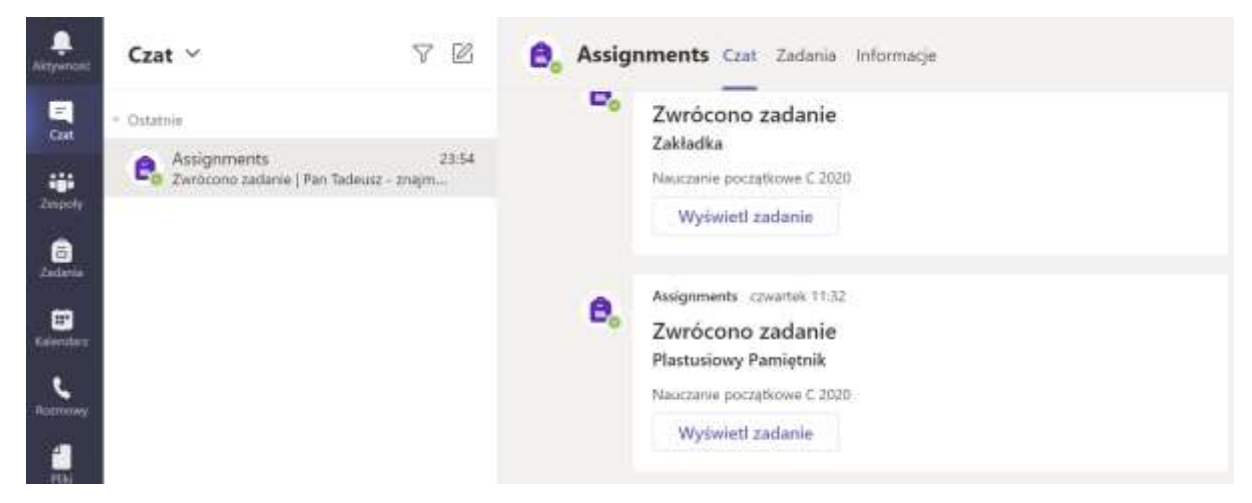

Jesteś gotowy do zajęć!

POWODZENIA